# Überblick über Smart Licensing und Best Practices für Email und Web Security Ī

## Inhalt

**Einleitung Voraussetzungen** Verwendete Komponenten **Hintergrundinformationen** Zusammenfassung des globalen Themas der Smart License von Cisco Sofort einsatzbereit Kommunikationsanforderungen Beschreibung des CSSM-Tools und der Registerkarten Erstellen eines Tokens aus CSSM Aktivieren der Smart License-Funktion auf der ESA/SMA/WSA Registrieren Sie die ESA/SMA/WSA bei einem Smart Account mit dem Token. Aktionen Definitionen für Smart License Anzeigen des Lizenzablaufs Protokolldienste für Smart Licensing Zugehörige Informationen

# **Einleitung**

In diesem Dokument werden der Aktivierungsprozess, die Definitionen und die Fehlerbehebung für den Smart Licensing Service auf der ESA/SMA/WSA beschrieben.

## Voraussetzungen

#### Verwendete Komponenten

Die Informationen in diesem Dokument basierend auf folgenden Software- und Hardware-Versionen:

- Email Security Appliance (ESA) AsyncOS Version 12.0 und höher
- Security Management Appliance (SMA) AsyncOS Version 12.0 und höher
- Web Security Appliance (WSA) AsyncOS Version 11.7 und höher

Hinweis: Die Aktivierung der Smart License-Funktion auf der ESA/SMA/WSA ist dauerhaft und lässt keine Option zu, eine Appliance wieder in den klassischen Lizenzmodus zu versetzen.

Die Informationen in diesem Dokument beziehen sich auf Geräte in einer speziell eingerichteten Testumgebung. Alle Geräte, die in diesem Dokument benutzt wurden, begannen mit einer

gelöschten (Nichterfüllungs) Konfiguration. Wenn Ihr Netzwerk in Betrieb ist, stellen Sie sicher, dass Sie die möglichen Auswirkungen aller Befehle verstehen.

## Hintergrundinformationen

Smart Licensing bietet folgende Möglichkeiten:

- Verwaltung aller Produktlizenzen von einem zentralen Standort aus
- Normalisiert den Prozess zwischen physischer und virtueller ESA/SMA/WSA mithilfe einer einzigen Methode zum Anwenden und Verwalten von Lizenzen.
- Einfaches Anwenden einer Lizenz auf Ihre ESA/SMA/WSA
- Erhalt von Warnmeldungen zum Lizenzablauf
- Das vorkonfigurierte Hardware-Modell ESA/SMA/WSA umfasst einen 90-tägigen Evaluierungszeitraum für alle Services.

#### Zusammenfassung des globalen Themas der Smart License von **Cisco**

Obwohl der Hauptzweck dieses Artikels darin besteht, die Smart Licensing Services auf der ESA/SMA/WSA zu konfigurieren, sind Links vorhanden, um allgemeine Anweisungen für die Vermittlung des Themas zu geben.

Um den ESA/SMA/WSA-Host mit Smart Licensing zu registrieren, muss der Eigentümer der Appliance über ein Smart Account verfügen.

- Smart Accounts werden einmal pro Domain vergeben.
- Der Administrator des Smart Accounts kann untergeordnete Virtual Accounts erstellen, die eine Isolierung der Ressourcen ermöglichen.
- Mit Virtual Accounts kann der Zugriff auf verschiedene Cisco Produktlizenzen je nach Ihren Anforderungen eingeschränkt werden.
- Zugriff auf den Cisco Smart Software Manager (CSSM) zur Verwaltung von Lizenzen und zum Herunterladen von Token

Die von Cisco bereitgestellten Links umfassen Videos, Leitfäden und Erklärungen zu Smart Licensing:

- [Neues Smart Account erstellen oder beantragen, einen Benutzer zu einem vorhandenen](https://www.cisco.com/c/de_de/support/docs/smb/cloud-and-systems-management/network-automation-and-management/smb5489-how-to-request-a-smart-account.html) [Konto hinzuzufügen](https://www.cisco.com/c/de_de/support/docs/smb/cloud-and-systems-management/network-automation-and-management/smb5489-how-to-request-a-smart-account.html)
- [Überblick über Smart Software Licensing Cisco Webseite](/content/en_my/products/software/smart-accounts/software-licensing.html)
- [Bereitstellungsleitfaden für Smart Licensing](/content/en/us/td/docs/wireless/technology/mesh/8-2/b_Smart_Licensing_Deployment_Guide.html)
- [Cisco Smart Accounts Cisco Seite](/content/en/us/buy/licensing.html)
- [Cisco Seite für Smart Software Manager](https://software.cisco.com/software/csws/ws/platform/home?locale=en_US)
- [Cisco Smart Software Manager \(CSSM\)](https://software.cisco.com/#module/SmartLicensing)

## Sofort einsatzbereit

• Alle erworbenen Hardware-Modelle ESA/SMA/WSA beinhalten 90-Tage-Testlizenzen für alle Funktionen.

- Alle Hardwaremodelle, die mit aktuellen Classic-Lizenzen (CL) migriert werden, erhalten eine 90-tägige Testlizenz.
- Für alle Virtual ESA-/SMA-/WSA-Modelle ist eine in die Appliance geladene VLN-Datei (Basic Virtual License, einfache virtuelle Lizenz) (.xml) erforderlich, um eine Verbindung zum Upgrade-/Update-Server herzustellen.
- Alle virtuellen ESA-/SMA-/WSA-Modelle enthalten KEINE 90-Tage-Lizenzen und erfordern eine Registrierung durch das Classic License VLN (.xml).
- Alle Virtual ESA/SMA/WSA-Modelle, die mit aktuellen Classic-Lizenzen (CL) migriert werden, beinhalten Evaluierungslizenzen für 90 Tage.

#### Kommunikationsanforderungen

• Netzwerk- oder Proxy-Kommunikation smartreceiver.cisco.com auf TCP-Port 443.

## Beschreibung des CSSM-Tools und der Registerkarten

Eine grundlegende Abbildung der CSSM-Registerkarten:

• Allgemein, Registerkarte

Der Ort, an dem das Token generiert wird (das Token ist zeitbasiert und kann zur Registrierung mehrerer ESA/SMA/WSA verwendet werden).Stellen Sie sicher, dass **Virtual Account** wurde ausgewählt, da ein Benutzer über mehrere virtuelle Konten verfügen kann.Neues Token; öffnet eine auszufüllende Vorlage und führt zu einem Token Zeileneintrag in der Tabelle.Aktionen können bei Bedarf wiederholt ausgeführt werden, und es werden Optionen angezeigt. **Copy**, Downloadund Revoke den Token.

|                                                                                                 | Cisco Software Central > Smart Software Licensing                                                     |             |                   | English [ Change ] _ Hello, John | dill InternalTestDemoAcc<br>$\cos$ com $\blacktriangleright$ |             |  |
|-------------------------------------------------------------------------------------------------|----------------------------------------------------------------------------------------------------|-------------|-------------------|----------------------------------|--------------------------------------------------------------|-------------|--|
| Smart Software Licensing                                                                        |                                                                                                    |             |                   |                                  | Feedback Support Help                                        |             |  |
| Alerts   Inventory   Convert to Smart Licensing   Reports   Preferences   Satellites   Activity |                                                                                                    |             |                   |                                  | Questions About Licensing?<br>Try our Virtual Assistant      |             |  |
| Virtual Account: ESA - <                                                                        |                                                                                                    |             |                   |                                  | <b>CITY</b> Minor<br><b>CD</b> Major                         | Hide Alerts |  |
| General<br>Licenses                                                                             | Product Instances                                                                                     | Event Log   |                   |                                  |                                                              |             |  |
| Virtual Account                                                                                 |                                                                                                    |             |                   |                                  |                                                              |             |  |
| Description:                                                                                    | ESA testing                                                                                           |             |                   |                                  |                                                              |             |  |
| Default Virtual Account:                                                                        | No                                                                                                    |             |                   |                                  |                                                              |             |  |
|                                                                                                 |                                                                                                    |             |                   |                                  |                                                              |             |  |
|                                                                                                 |                                                                                                    |             |                   |                                  |                                                              |             |  |
|                                                                                                 | The tokens are used to register product instances so they can use licenses from this virtual account. |             |                   |                                  |                                                              |             |  |
| New Token                                                                                       |                                                                                                    |             |                   |                                  |                                                              |             |  |
| Token                                                                                           | Expiration Date                                                                                       | <b>Uses</b> | Export-Controlled | Description                      | Created By                                                   | Actions     |  |
| MDAyYjAzOTUtYzFjNy00                                                                            | 2019-Apr-23 08:53:14 (in 85  9 of 300                                                                 |             | Allowed           |                                  |                                                              | Actions -   |  |
| OTQ4Zjo4ZTYtMmQzYi0                                                                             | 2019-Feb-06 06:50:39 (in 9                                                                            |             | Allowed           | Testing                          | akulkar3                                                     | Copy        |  |
| NidiZDM4MGQtNjVmNy0                                                                             | 2019-Feb-02 10:51:25 (in 5                                                                            |             | Allowed           |                                  | dhrib                                                        | Download    |  |
| Product Instance Registration Tokens<br>MThhNzc2YzgtZWY5YS0.E                                   | 2020-Jan-03 09:29:59 (in 34                                                                           |             | Allowed           | esa2                             | pparalik                                                     | Revoke      |  |

CSSM - Registerkarte Allgemein

Registerkarte Lizenzen Der Ort, an dem Sie das Vorhandensein und die Verfügbarkeit von ●Lizenzen überprüfen und bestätigen können.Die Fehlermeldung License enthält die Namen der

erworbenen Services oder Pakete.Die Fehlermeldung Purchased listet das Vorhandensein von verwendbaren Schlüsseln auf.Die Fehlermeldung **Alerts** zeigt wichtige Meldungen zu einer bestimmten Lizenz an.

|         | Cisco Software Central > Smart Software Licensing<br>Smart Software Licensing          |                                                         |           | English [ Change ] _ Hello, John |                | dill InternalTestDemo. | LCO.COM ><br>Feedback Support Help      |
|---------|----------------------------------------------------------------------------------------|---------------------------------------------------------|-----------|----------------------------------|----------------|------------------------|-----------------------------------------|
| Alerts  | Inventory   Convert to Smart Licensing   Reports   Preferences   Satellites   Activity | Questions About Licensing?<br>Try our Virtual Assistant |           |                                  |                |                        |                                         |
|         | Virtual Account: ESA -                                                                 |                                                         |           |                                  |                | <b>ED</b> Major        | <b>ATTS</b> Minor<br><b>Hide Alerts</b> |
| General | Product Instances<br>Licenses                                                          | Event Log                                               |           |                                  |                |                        | By Name By Tag                          |
|         | Manage License Tags<br>Available Actions -                                             | o                                                       |           |                                  |                | Search by License      | ्                                       |
|         | License                                                                                | Billing                                                 | Purchased | In Use                           | Balance Alerts |                        | Actions                                 |
| O       | Content Security Management Centralized<br>Reporting                                   | Prepaid                                                 | 8         | 8                                |                | 0 A Licenses Expiring  | Actions -                               |
| o       | Content Security Management Centralized Tracking                                       | Prepaid                                                 | 8         | 8                                |                | 0 A Licenses Expiring  | Actions -                               |
| o       | Content Security Management Config Manager                                             | Prepaid                                                 | 17        | 9                                |                | +8 A 2 Alerts          | Actions v                               |
| ο       | Content Security Management Master ISQ                                                 | Prepaid                                                 | 5         | 8                                |                | -3 A 2 Alerts          | Actions -                               |

Registerkarte "CSSM-Lizenz"

• Registerkarte "Produktinstanzen" Zeigt die Namen der einzelnen Appliances, Modelle, die letzte Kommunikation und Warnmeldungen an.

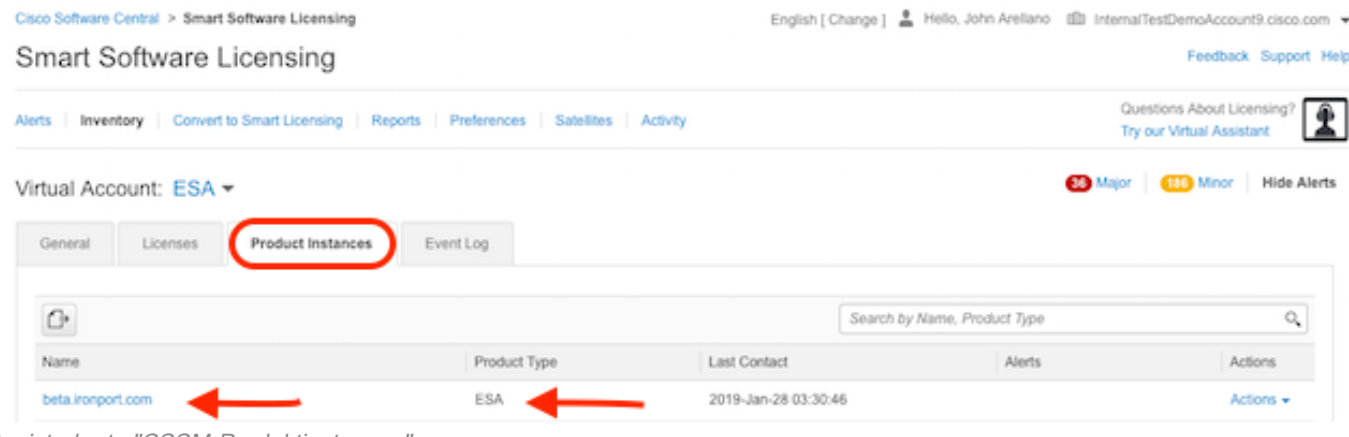

Registerkarte "CSSM-Produktinstanzen"

#### Erstellen eines Tokens aus CSSM

- Starten Sie die CSSM-Webseite. [Cisco Smart Software Manager \(CSSM\)](https://software.cisco.com/#module/SmartLicensing)
- Oben auf der Seite auswählen **Inventory**. Wählen Sie nach dem Laden die entsprechende Virtual Account oben links auf der SeiteGroße Unternehmen können einem Smart Account mehrere virtuelle Konten zugeordnet haben, die eine Auswahl des entsprechenden virtuellen Kontos für die ESA-/SMA-/WSA-Lizenzen erfordern.Registerkarten: General, Licenses, **Product Instances**, und **Event Log**
- Erstellen Sie ein Token vom CSSM. Wählen Sie **General** TabulatorUnter der Überschrift **Product** ●**Instance Registration Tokens**, wählen Sie **New Token** KnopfEin Fenster wird angezeigt, um die Description und Expire After WerteErstellen eines TokensZurück zum General Wählen Sie auf der Registerkarte **Actions** Dropdown-Liste, um das Token zu kopieren oder herunterzuladen

```
SAMPLE TOKEN FILE
Token: 
M2UyYmIxYTktNzJmMy00ZxxxxxxxxxxxxxxxxxxxxZjVhMDMwLTE1NDE3Mzcx%0ANDU2ODR8RlluSVI5NmxCUS92SnVzUjUv
cVViV0ZyVVFrcHBxNVh2TVdNa1My%0AeGJYMD0%3D%0A
Virtual Account: ESA
Smart Account: InternalTestDemoAccount.MY_DOMAIN.com
Token Description: SMA_token
Export-Controlled Functionality: Allowed
Created by User: my_CCOID
Contact Email: ADMIN@MY_DOMAIN.com
Expiry Date: 2018-Nov-09 04:19:05 (in 18 days)
* Note: this token file was downloaded on October 22nd 2018
* Note: copy entire token string to use for product instance registration
```
# Aktivieren der Smart License-Funktion auf der ESA/SMA/WSA

Aktivierung der Web-Benutzeroberfläche: ●

Navigieren Sie zu **System Administration > Smart Software Licensing**.Auswählen Enable Smart Software Licensing.Es werden Optionen zum Anfordern von Feature-Schlüsseln aufgelistet: Option 1: Verwenden eines Tokens zur Registrierung und Anforderung erforderlicher FunktionenOption 2: Registrierung ohne Token und 90-tägige TestphaseAuswählen **OK**.Änderungen bestätigen.

• CLI-Aktivierung:

Führen Sie den folgenden Befehl aus: license smart > Enable > Y.Die Antworten 1 und 2 werden wie die vorherige UI-Beschreibung aufgeführt.Auswählen OK.Übernehmen.

#### Registrieren Sie die ESA/SMA/WSA bei einem Smart Account mit dem Token.

- Navigieren Sie zu System Administration > Smart Software Licensing.
- Wählen Sie Register -Taste, um die Popup-Registrierungsseite zu öffnen.
- Fügen Sie das kopierte Token in den unter Schritt 4 bereitgestellten Platz ein.
- Auswählen **Register** um die Schritte auszuführen (Das Popup-Fenster wird geschlossen).
- Aktualisieren Sie Smart Software Licensing nach 30 Sekunden, um den neuen Status anzuzeigen.
- Nach Abschluss des Projekts **Registration Status** Feld zeigt das Wort **Registered**zusammen mit den Ablaufdaten für die Registrierung.

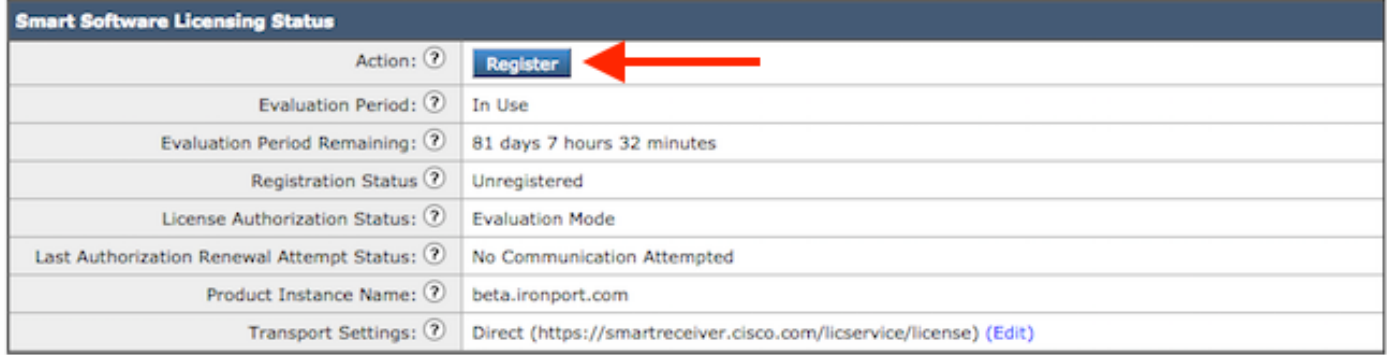

Smart Software-Lizenzierung - "Registrieren"

#### **Smart Software Licensing**

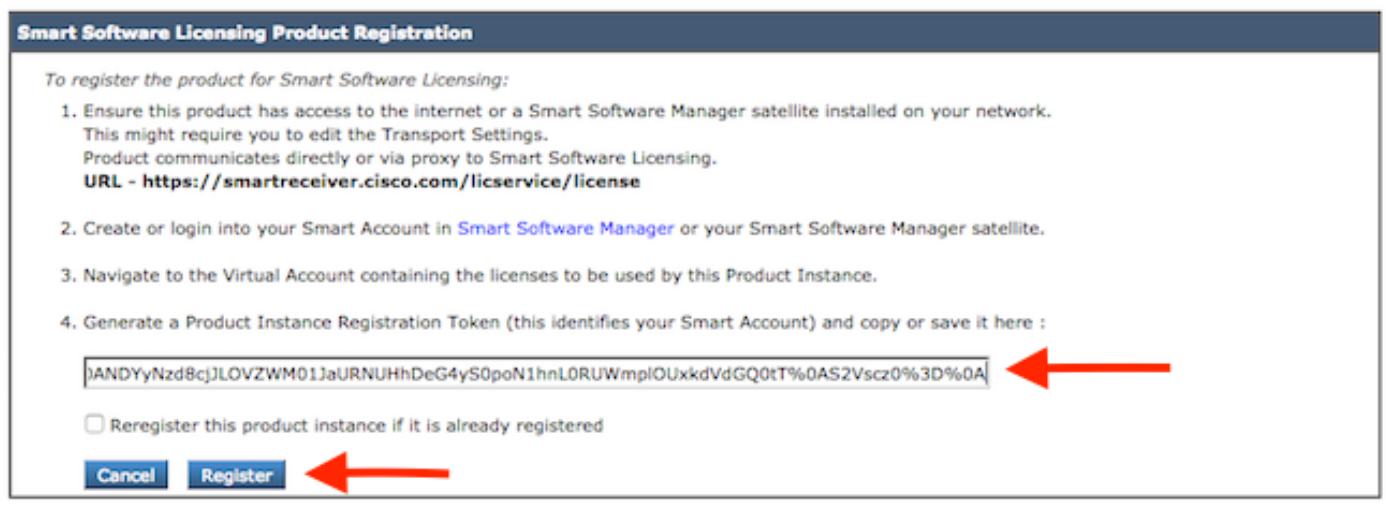

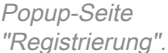

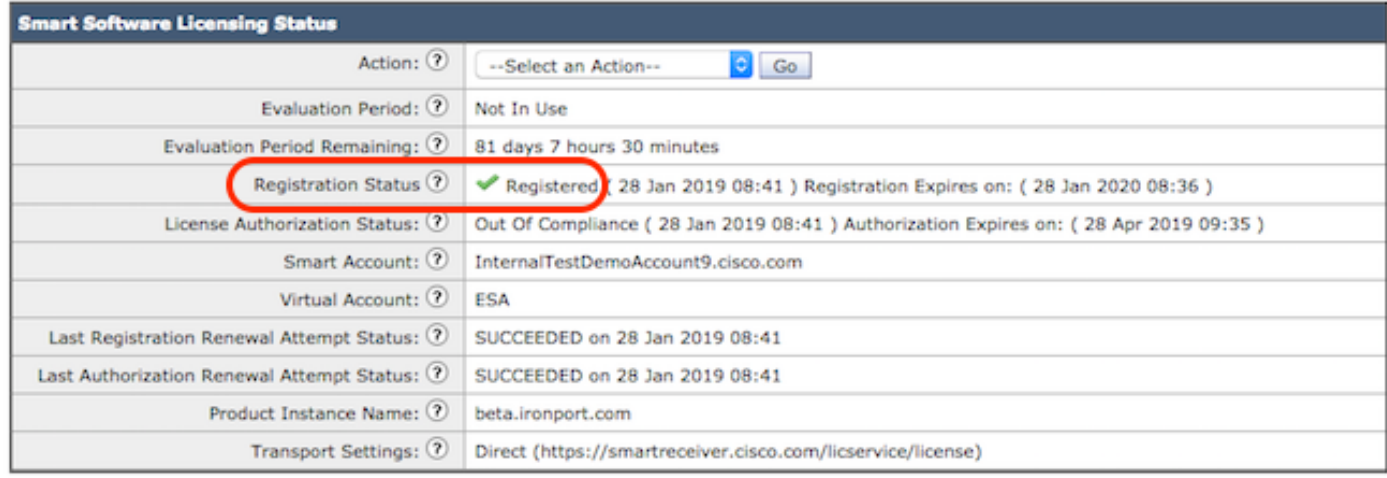

Registrierungsbestätigung.

#### Aktionen

Weitere Aufgaben können über die Smart Licensing-Website ausgeführt werden. Actions Dropdown-Menü.

• Autorisierung verlängern Führen Sie diesen Schritt aus, um den Lizenzautorisierungsstatus für alle unter Lizenztyp aufgeführten Lizenzen manuell zu erneuern.

Hinweis: Die Lizenzautorisierung wird automatisch alle 30 Tage verlängert. Der Lizenzautorisierungsstatus läuft nach 90 Tagen ab, wenn die ESA/SMA/WSA nicht mit dem CSSM kommuniziert.

• Registrierung verlängern Führen Sie diesen Vorgang aus, um die Registrierung manuell zu erneuern.

Hinweis: Die Erstregistrierung ist ein Jahr gültig. Die Verlängerung der Registrierung erfolgt automatisch alle sechs Monate, wenn die Appliance über eine Verbindung mit dem CSSM verfügt.

• Registrierung aufheben Trennung der ESA/SMA/WSA vom CSSMDas System wechselt in

den Evaluierungsmodus.Die von der ESA/SMA/WSA genutzten Lizenzen werden freigegeben und dem Smart Account zur Wiederverwendung gutgeschrieben.

• Neu registrieren Registrieren Sie die ESA/SMA/WSA beim CSSM neu.

Hinweis: Eine erneute Registrierung kann verwendet werden, um zwischen einer Organisation und mehreren Virtual Accounts zu migrieren.

#### Definitionen für Smart License

Lizenztypen:

- Classic License (CL): CL bezieht sich auf die alten Methoden, die sowohl für Hardware- als auch für virtuelle Lizenzen verwendet werden.
- Smart License (SL): SL bezieht sich auf Smart Licensing.

Lizenzautorisierungsstatus - Der Status einer bestimmten Lizenz innerhalb der Appliance.

- Die ESA/WSA/SMA zeigt das tatsächliche Ablaufdatum nicht auf der Smart Licenses-Seite an.
- Ort: **Web UI > System Administration > Licenses**.
- Ort: CLI > license\_smart > summary.

Der Status einer bestimmten Funktion wird mit einem der folgenden Werte angezeigt:

- Bewertung: Der SL-Service wurde auf einer neuen (Hardware-)ESA/SMA ohne Tokenregistrierung aktiviert.SL-Service wurde auf einer Appliance aktiviert, auf der die aktuelle CLI installiert ist.
- Testversion abgelaufen: 90-Tage-Testversion von SL ist abgelaufen, und die Appliance hat auf die zusätzliche 30-Tage-Frist umgestellt
- In Compliance: Die Appliance wurde mit einem Token registriert, und die Funktion benötigt derzeit eine gültige Lizenz.
- Out of Compliance (Kulanzfrist) kann in 2 Szenarien beobachtet werden: Temporäre Lizenz für Funktionen für 30 Tage wird per Mausklick angefordertFür die Appliance ist eine Lizenz abgelaufen, und die 30-tägige Kulanzfrist wurde eingeleitet.
- Out of Compliance (Abgelaufen): Die Lizenz ist vollständig abgelaufen, und der zugehörige Service funktioniert nicht mehr.

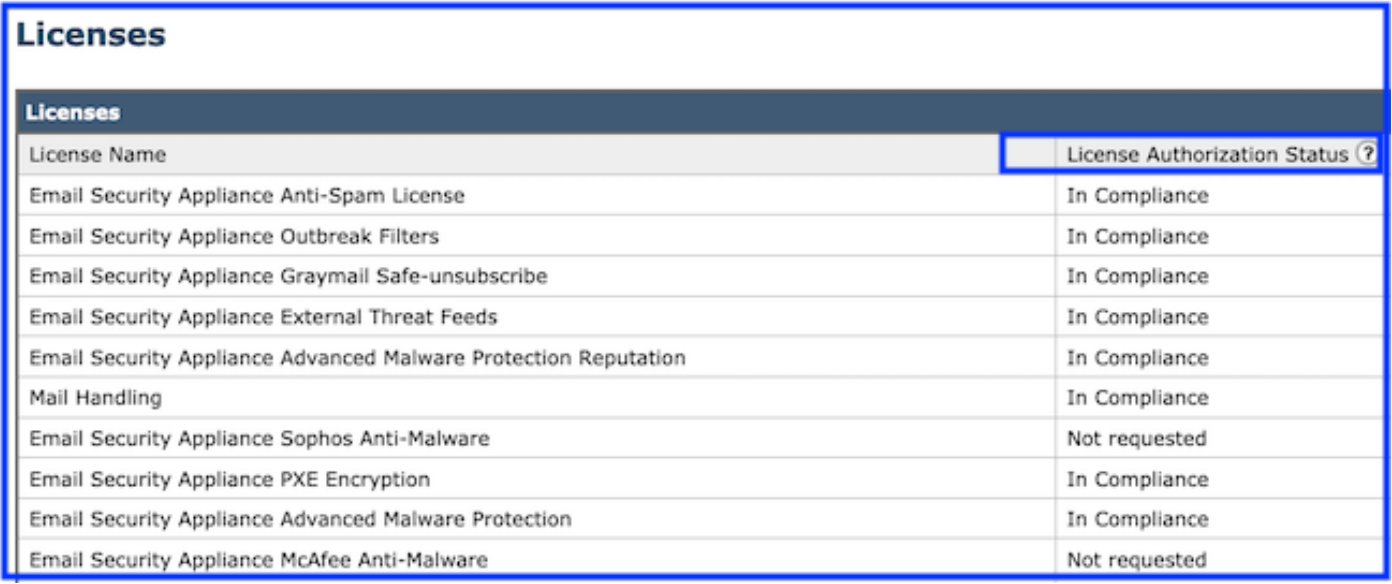

Lizenzen" />Systemverwaltung > Lizenzen

Hinweis: Die Smart Licensing-Seiten der Webbenutzeroberfläche enthalten zahlreiche Informationsschaltflächen in Form eines ? zur Unterstützung bei der Definition von Werten.

#### Anzeigen des Lizenzablaufs

Wie sehe ich das Ablaufdatum?

Die Lizenzablaufdaten können auf der CSSM Smart Software Management-Site angezeigt werden.

- Navigieren Sie zu: **Inventory > Virtual Account > Licenses >**. Klicken Sie auf einen Lizenznamen, um das Popup-Fenster zu öffnen.
- Die Fehlermeldung Overview zeigt die aktuelle Lizenzanzahl, das Kauf- und das Ablaufdatum an.
- Die Fehlermeldung Transaction History zeigt jede Bestellung/jeden Ablauf pro Transaktion an.

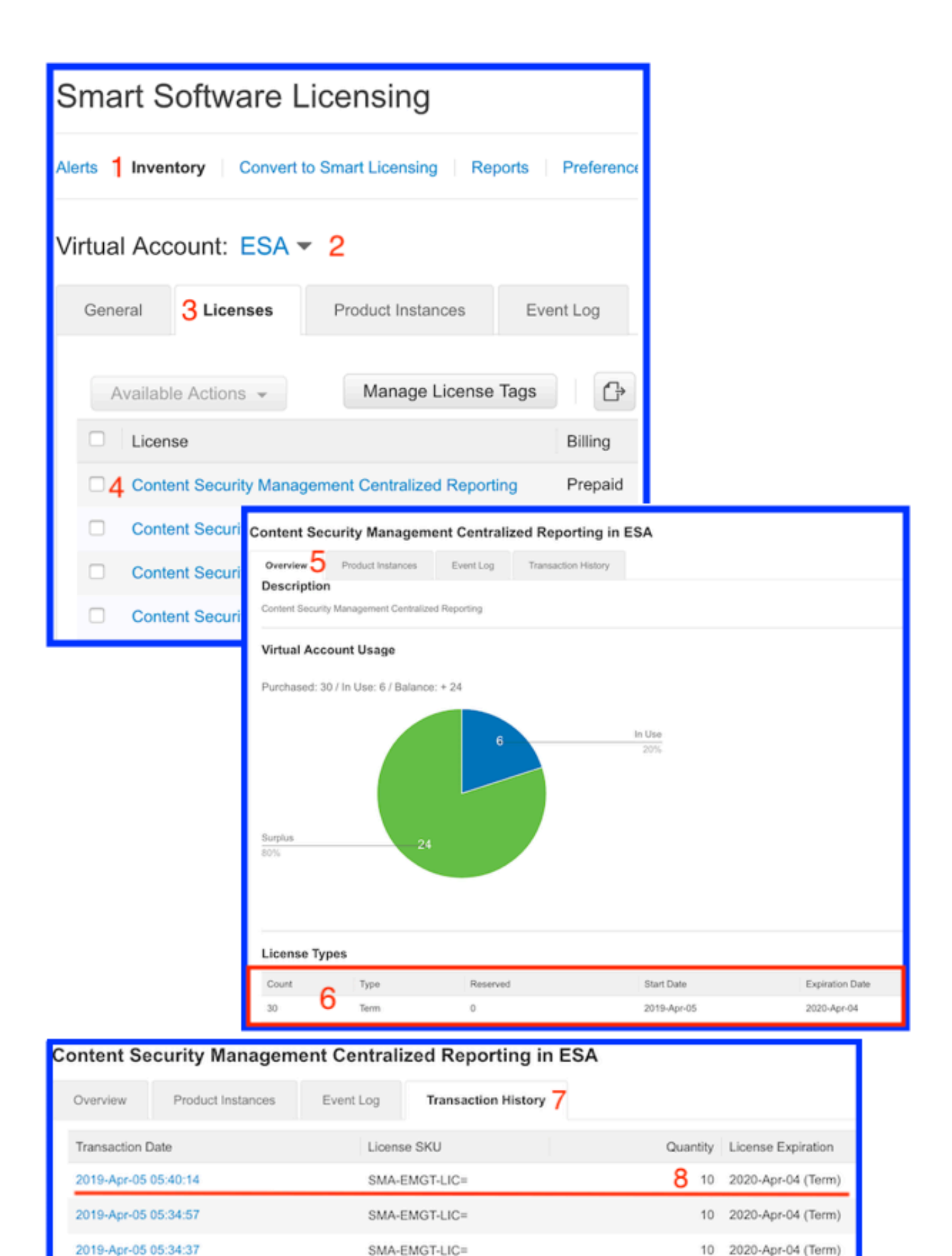

CSSM: Lizenzablauf anzeigen.

#### Protokolldienste für Smart Licensing

Die ESA/SMA/WSA-Protokollaktivitäten im Zusammenhang mit Smart Licensing für das smartlicense Protokolle. Die Protokolle können über die CLI angezeigt werden. Die Protokolle können auch zur Überprüfung auf einen lokalen Computer heruntergeladen werden.

Die angezeigte Ausgabe ist ein Beispiel für die Registrierungsaktion des smartlicense Protokolle:

Mon Jan 28 08:40:57 2019 Info: The administrator has requested to register the product with Smart Software Manager. Mon Jan 28 08:41:07 2019 Info: Smart License: NotifyExportControlled notification has been ignored Mon Jan 28 08:41:12 2019 Info: The product is registered successfully with Smart Software Manager. Mon Jan 28 08:41:17 2019 Info: Smart License: Moved out of evaluation mode Mon Jan 28 08:41:17 2019 Info: Renew authorization of the product with Smart Software Manager is successful. Mon Jan 28 08:42:18 2019 Info: Email Security Appliance Anti-Spam License license has been moved to In Compliance successfully. Mon Jan 28 08:42:23 2019 Info: Email Security Appliance Outbreak Filters license has been moved to In Compliance successfully. Mon Jan 28 08:42:28 2019 Warning: Email Security Appliance Graymail Safe-unsubscribe license has been moved to Out of Complaince successfully. Mon Jan 28 08:42:33 2019 Warning: Email Security Appliance Cloudmark Anti-Spam license has been moved to Out of Complaince successfully. Mon Jan 28 08:42:44 2019 Warning: The Mail Handling is in Out of Compliance (OOC) state. You have 4 days remaining in your grace period. Mon Jan 28 08:42:48 2019 Info: Email Security Appliance Sophos Anti-Malware license has been moved to In Compliance successfully. Mon Jan 28 08:42:53 2019 Warning: Email Security Appliance PXE Encryption license has been moved to Out of Complaince successfully. Mon Jan 28 08:42:59 2019 Warning: Email Security Appliance Data Loss Prevention license has been moved to Out of Complaince successfully. Mon Jan 28 08:43:04 2019 Warning: Email Security Appliance Advanced Malware Protection license has been moved to Out of Complaince successfully. Mon Jan 28 08:43:09 2019 Warning: Email Security Appliance McAfee Anti-Malware license has been moved to Out of Complaince successfully. Mon Jan 28 08:43:14 2019 Warning: Email Security Appliance Intelligent Multi-Scan license has been moved to Out of Complaince successfully. Mon Jan 28 08:43:15 2019 Warning: The Email Security Appliance Intelligent Multi-Scan is in Out of Compliance (OOC) state. You have 4 days remaining in your grace period. Mon Jan 28 08:43:19 2019 Info: Email Security Appliance External Threat Feeds license has been moved to In Compliance successfully. Mon Jan 28 08:43:24 2019 Info: Email Security Appliance Bounce Verification license has been moved to In Compliance successfully. Mon Jan 28 08:43:29 2019 Info: Email Security Appliance Image Analyzer license has been moved to In Compliance successfully. Mon Jan 28 10:18:56 2019 Info: Renew authorization of the product with Smart Software Manager is successful.

Probe mit Interpretation der Werte:

Dieses Beispiel zeigt:

- Der Evaluierungszeitraum hat seine Zählung beendet, da der Host registriert wurde.
- Der Host wurde mit einem Smart Account registriert: **InternalTestDemo111.cisco.com**.
- Die ESA ist mit dem Virtual Account verknüpft: **ESA\_EMEA**.

Smart Licensing is : Enabled

Tasten im Bundesstaat **Out of Compliance 18 days**. Die Schlüssel sind abgelaufen und erhöhen die ● Kulanzfrist von 30 Tagen.Tasten im Bundesstaat **Out of Compliance Expired**. Die Schlüssel sind abgelaufen und haben die Kulanzfrist von 30 Tagen abgelaufen. Die Funktion ist deaktiviert.

```
Evaluation Period: Not In Use
Evaluation Period Remaining: 81 days 7 hours 32 minutes
Registration Status: Registered ( 30 Oct 2018 07:57 ) Registration Expires on: ( 04 Dec 2019
16:11 )
Smart Account : InternalTestDemo111.cisco.com
Virtual Account : ESA_EMEA
Last Registration Renewal Attempt Status : SUCCEEDED on 04 Dec 2018 16:16
License Authorization Status: Out Of Compliance ( 30 Oct 2018 07:57 ) Authorization Expires on: 
( 05 Mar 2019 03:29 )
Last Authorization Renewal Attempt Status: SUCCEEDED on 05 Dec 2018 03:34
Product Instance Name: beta.ironport.com
Transport Settings: Direct (https://smartreceiver.cisco.com/licservice/license)
beta.ironport.com (SERVICE)> license_smart
Choose the operation you want to perform:
- URL - Set the Smart Transport URL.
- REQUESTSMART_LICENSE - Request licenses for the product.
- RELEASESMART_LICENSE - Release licenses of the product.
- DEREGISTER - Deregister the product from Smart Licensing.
- REREGISTER - Reregister the product for Smart Licensing.
- RENEW_AUTH - Renew authorization of Smart Licenses in use.
- RENEW_ID - Renew registration with Smart Licensing.
- STATUS - Show overall Smart Licensing status.
- SUMMARY - Show Smart Licensing status summary.
[]> summary
Feature Name License Authorization
Status Grace Period
------------------------------------------------------------------------------------------------
-----------------------------
Email Security Appliance Anti-Spam License In and Independent In
Compliance N/AEmail Security Appliance Outbreak Filters and the Communist Control of Communist Control of
Compliance 18 days
Email Security Appliance Graymail Safe-unsubscribe Canadia Out Of
Compliance Expired
Email Security Appliance Cloudmark Anti-Spam and Out Of
Compliance Expired
Email Security Appliance Advanced Malware Protection Reputation Out Of
Compliance Expired
Mail Handling In the set of the set of the set of the set of the set of the set of the set of the set of the s
Compliance N/AEmail Security Appliance Sophos Anti-Malware In and Independent Communist Communist Communist Communist Communist Communist Communist Communist Communist Communist Communist Communist Communist Communist Communist Communis
Compliance N/AEmail Security Appliance PXE Encryption CONCA CONCA CONCA CONCA CONCA CONCA CONCA CONCA CONCA CONCA CONCA CONC
Compliance Expired
Email Security Appliance Data Loss Prevention and Out Of
Compliance Expired
```
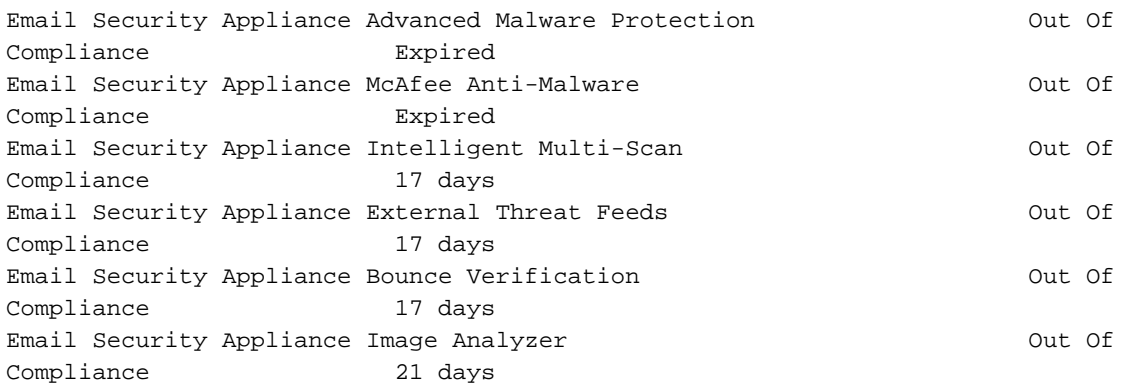

# Zugehörige Informationen

- [ESA-Bedienungsanleitungen](https://www.cisco.com/c/de_de/support/security/email-security-appliance/products-user-guide-list.html)
- [ESA-Versionshinweise](https://www.cisco.com/c/de_de/support/security/email-security-appliance/products-release-notes-list.html)
- [ESA-CLI-Referenzhandbücher](https://www.cisco.com/c/de_de/support/security/email-security-appliance/products-command-reference-list.html)

#### Informationen zu dieser Übersetzung

Cisco hat dieses Dokument maschinell übersetzen und von einem menschlichen Übersetzer editieren und korrigieren lassen, um unseren Benutzern auf der ganzen Welt Support-Inhalte in ihrer eigenen Sprache zu bieten. Bitte beachten Sie, dass selbst die beste maschinelle Übersetzung nicht so genau ist wie eine von einem professionellen Übersetzer angefertigte. Cisco Systems, Inc. übernimmt keine Haftung für die Richtigkeit dieser Übersetzungen und empfiehlt, immer das englische Originaldokument (siehe bereitgestellter Link) heranzuziehen.